## MALLS 観測簡易マニュアル

2016.8.18

## ● 観測準備

- 1. 望遠鏡を可視分光観測モードで立ち上げ
- 2. スリットビューア CCD を準備

# ● 観測

- 1. 天体を導入する
- 2. 光学素子の設定
- 3. スリットビューア CCD での撮影

#### 4. 撮影

- 5. ガイド
- 6. 較正用データの取得
- 7. ダーク撮影

## 観測準備

### 1. 望遠鏡を可視分光観測モードで立ち上げ

望遠鏡の操作マニュアルを参照

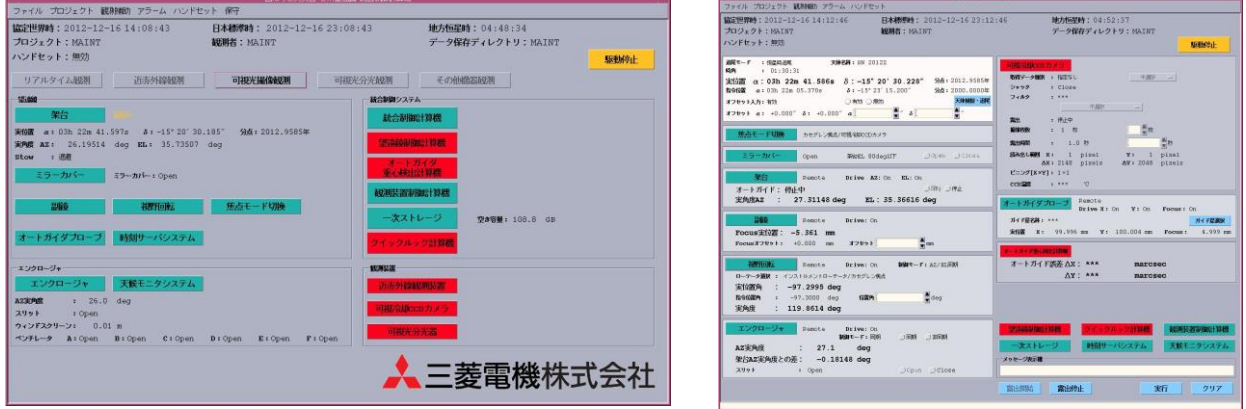

#### 2. スリットビューワ CCD の準備

•スリットビューワ CCD の準備

- 1. ナスミス台にあるスリットビューワカメラにアクセスする。 ssh –X nhao@agcc (obs1、または agcc2 から、パスなしで入れる)
- 2. CCD の冷却
	- **>** setup.sh (どこのディレクトリで行ってもよい)
	- > これで、CCD POWER ON, -10℃に冷却開始,現在の温度と設定温度がターミ ナルに表示される。
	- ▶ AutoGuide というタイトルの ds9 が立ち上がる。このように autoguide.py より 前に ds9 を立ち上げておくと、Ctrl-C で autoguide.py 止めても、ds9 が落ちな い。
	- > 現在の CCD 温度を確認するには、 night temperature get -t CCD の冷却温度を変更する場合は、 night\_temperature set -t [設定温度]
	- **▶** autoguide.py [exptime(s)] 0 で連続撮影を開始する。

## 観測

## 1. 光学素子の設定(分光器の設定)

分光器の光学素子の制御(Grating, Slit, Order Cut filter, comparison, flat)

- 1. 以下のパネルの各ボタンで操作可能。
- 2. 「切替」から設定するものを選択し「目標移動」または「ポイント移動」で切り替える。
- 3. 波長は対応波長を Wavelength に書き込めば自動的に角度がきまり動く。 (150mm/l は 29.8°固定)。
- 4. 終了時は、ランプを退避、消灯を確認すること。

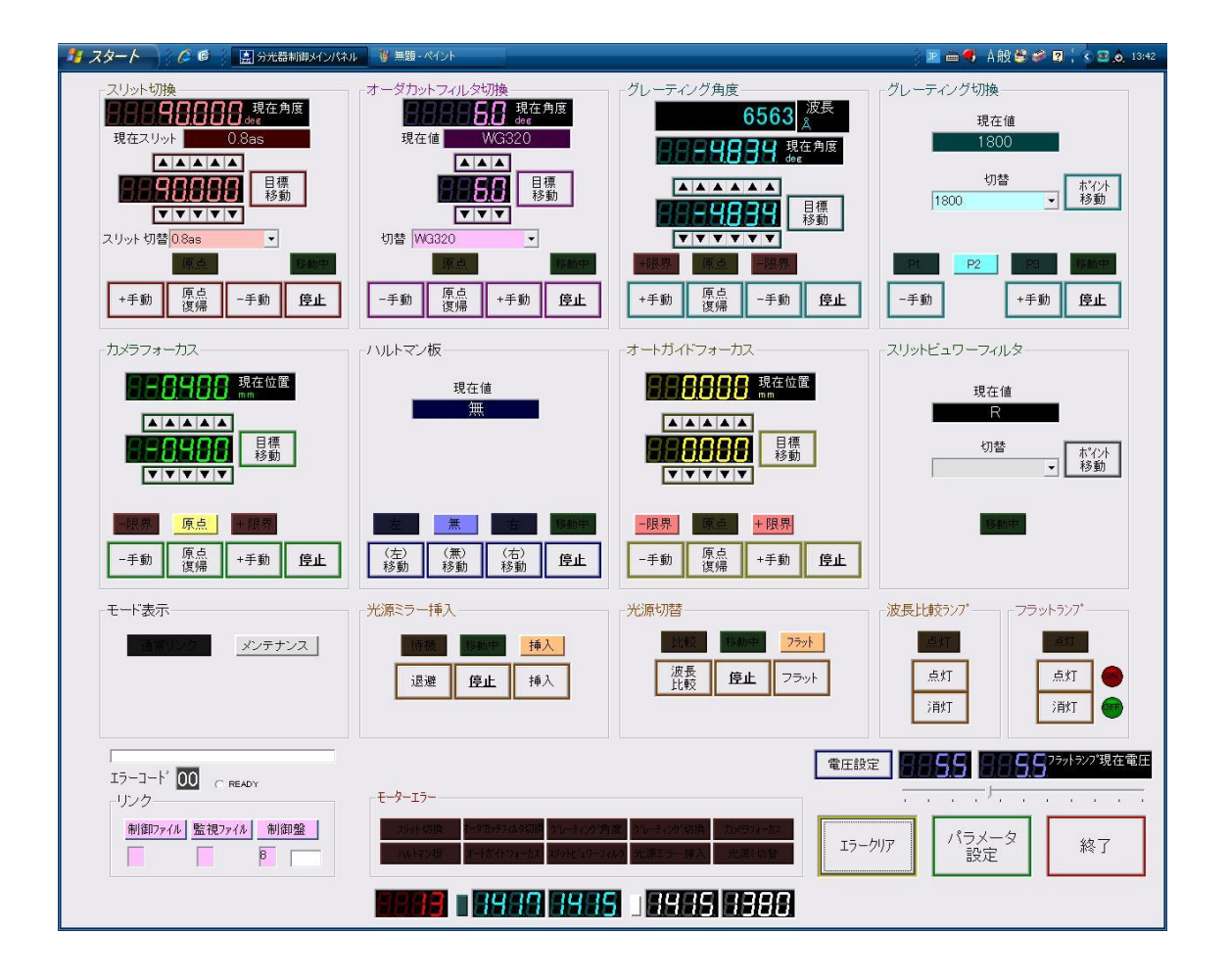

・設定

中分散(1800 l/mm) slit = 0.8", 1.2", 1.6", 5.0", 8.0"  $\lambda$  center <5200A >5200A Order cut WG320 GG495

低分散(300 l/mm) slit = 0.8", 1.2", 1.6", 5.0", 8.0"  $\lambda$  center  $\leq 6200$ A  $>6200$ A Order cut WG320 GG495

•H\_alpha, H\_beta を同時にカバーする場合  $\lambda$  center 6200A Oerder cut GG475

最低分散(150 l/mm) slit = 0.8", 1.2", 1.6" (5.0", 8.0"は comparison line ID 困難) λcenter 29.8deg (grating angle に角度を入力してください) order cut WG320 (青い天体の長波長側を見るときには注意)

### 2. 天体を導入する

望遠鏡の操作

- 1. 可視分光観測モードで立ち上げる
- 2. ターゲットの導入
- 3. obs1 で KeyHandBox を打ち込むと望遠鏡のオフセットができる。
- 4. スリットビューワ画像を見ながらテンキーの矢印でスリットへ導入 する。
- 5. 星を動かしたい方向(←4、→6、↓2、→8)のキーを押すと、任意の 移動量(0.25", 0.5", 1.0", 2.0"--- 16")でオフセットを追加し望遠鏡を微 動させます。
- 6. 移動量は、テンキーの +, キーで 2 倍、1/2 倍と変えられます。
- 7. KeyHandBox2 はスリットビューワ画像上での上下左右が同期したオ フセットになる。
- 8. スリットビューワの像を見ながら望遠鏡のフォーカスを調整する。

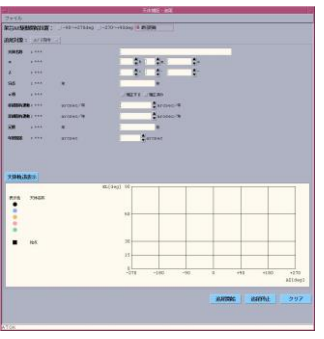

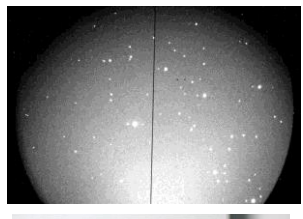

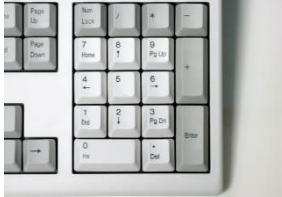

## 3.スリットビューワ CCD での撮影

#### スリットビューワ画像の取得

•agcc 上で autoguide.py を実行する。

usage: autoguide.py exptime(sec) [half\_box\_size(default=10pix)] example: autoguide.py 30 --> 重心検出、望遠鏡オフセットしない。連続撮像のみ。 example: autoguide.py 0.2 example: autoguide.py 3 8

- ✔ half box size は重心検出に使う正方形領域の一辺の半分の長さ(ピクセル単位)。
	- > 省略するとデフォルトの値 (2016年3月時点では 10pix) が適用される。
	- ▶ 0やマイナス値を入れると、重心検出と望遠鏡オフセットはせずに、連続撮像のみ 行う。
- コマンドを実行すると、1 枚目の撮像が行われ、ds9 に表示される。ターミナルに 'Click a position on the slit' というメッセージが出たら、ds9 上で天体を固定すべき設定位 置(つまりスリット上)をクリックする。
- ✔ ds9 で設定位置が緑丸で、重心検出に使われる領域が緑四角で、検出した重心の位置が 赤丸で表示される。
- ✔ 以降、撮像->重心検出->望遠鏡オフセットが繰り返される。
- ✔ スリット画像はいったん、/home/nhao/svc\_scripts/tmp\_image に保存される。
- ・大気分散によって生じる星像位置のズレを軽減するために、測光フィルターを入れる ことができる。
	- $\triangleright$  · Filters : B, V, Rc, Clear, Null

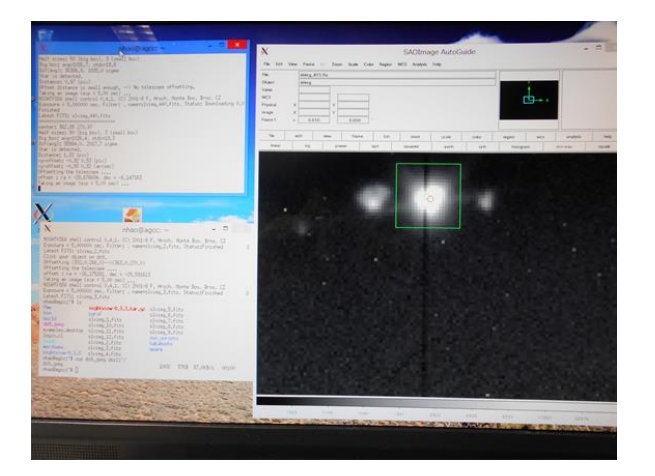

スリットへの導入

・agcc 上で onslit.py を使う方法

#### usage: onslit.py exptime(sec) [yslit(default=270pix)]

- yslit: 天体を導入する y 座標。省略するとデフォルト値が適用される。
- 実行すると 1 枚撮像され、ds9 に表示される。
- ✔
Click your object on ds9.'というメッセージが出るので、ds9上で天体をクリックする。
- スリットに天体がのるように望遠鏡オフセットが実行される。
- 再度撮像された画像を見て、スリットにのったか確認。必要であれば、以下の手順で KeyHandBox2 を使って微調整を行う。
- ・autoguide.py (または exp\_disp.sh) & KeyHandBox2 を使う方法
- autoguide.py exp 0 で連続露出を行い、KeyHandBox2 (@obs1) を用いて天体をスリッ トの上に載せる
- あるいは exp\_disp.sh (@agcc)と KeyHandBox2 (@obs1) を使って天体をスリット上 にのせる。(連続露出の行い方参照)
- スリットの上に天体がのったら、Ctrl-C で止める。

autoguide.py の実行

agcc 上で autoguide.py を実行する。

usage: autoguide.py exptime(sec) [half\_box\_size(default=10pix)] example: autoguide.py 0.2 example: autoguide.py 3 8 example: autoguide.py 30 --> 重心検出、望遠鏡オフセットしない。連続撮像の み。

#### 4.撮影

分光画像の撮影

•obs1 にて、下記コマンドとオプションを実行する

◦基本コマンド

※枚数指定を省いた場合は 1 枚のみ撮影

使い方を表示させる mls (enter) テスト撮影(保存されない) mls -t 露出時間 [枚数] (enter) 露出する(自動保存) mls -e 露出時間 オブジェクト名 [枚数](enter) ダーク撮影(自動保存) mls -d 露出時間 [枚数] (enter)

例)HD140283 と言う天体を 300 秒露出で 3 枚続けて撮る場合。

> mls -e 300 HD140283 3

例) 試しに 10 秒露出してみる場合(データは保存されない)。

>mls -t 10

## 5.ガイド

自動

1 agcc 上で autoguide.py を実行する。

usage: autoguide.py exptime(sec) [half\_box\_size(default=10pix)]

手動

- 1. obs1 で KeyHandBox を打ち込むと望遠鏡のオフセットができる。
- 2. スリットビューワ画像を見ながらテンキーの矢印でスリットへ導入する。
- 3. 星を動かしたい方向  $(-4, -6, \frac{1}{2}, -8)$ のキーを押すと、任意の移動量 $(0.25", 0.5",$ 1.0", 2.0"--- 16")でオフセットを追加し望遠鏡を微動させます。
- 4. 移動量は、テンキーの +, キーで 2 倍、1/2 倍と変えられます。
- 5. KeyHandBox2 はスリットビューワ画像上での上下左右が同期したオフセットになる。

### 6. 較正用データの取得

- 1. 分光器の設定パネルの「光源ミラー挿入」「挿入」ボタンで較正用光源の光に切り替わ る
- 2. フラット (ハロゲン)または波長比較 (Fe,Ne,Ar)を選択する。
- 3. 「ランプ点灯」で点灯する。
	- ✔ 波長比較の方は点灯に数十秒かかる。
- 4. 取得後、速やかにランプは消灯する。
- 5. 「光源ミラー退避」で天体の光に切り替わる。

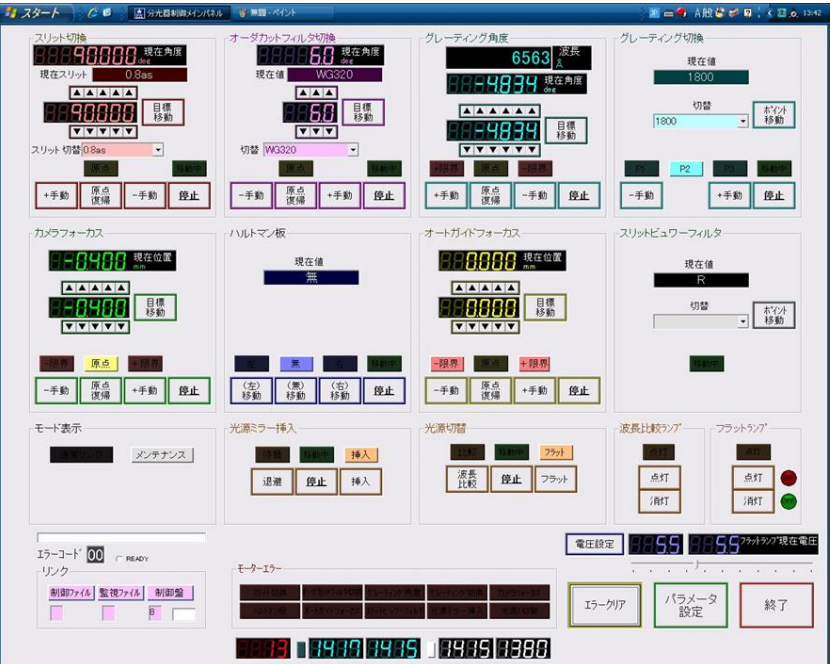

# 7.ダーク撮影

観測終了後にダークを自動実行するには •ダーク撮影スクリプトの作成 darkscript.sh malls 枚数 [日付] (enter) ※日付を省くと、当日(UT)の日付が適用される ~/malls\_bin/darkscript/darkscript\_YYMMDD.sh が作成される obs1 のターミナルで、 ~/malls\_bin/darkscript/darkscript\_YYMMDD.sh